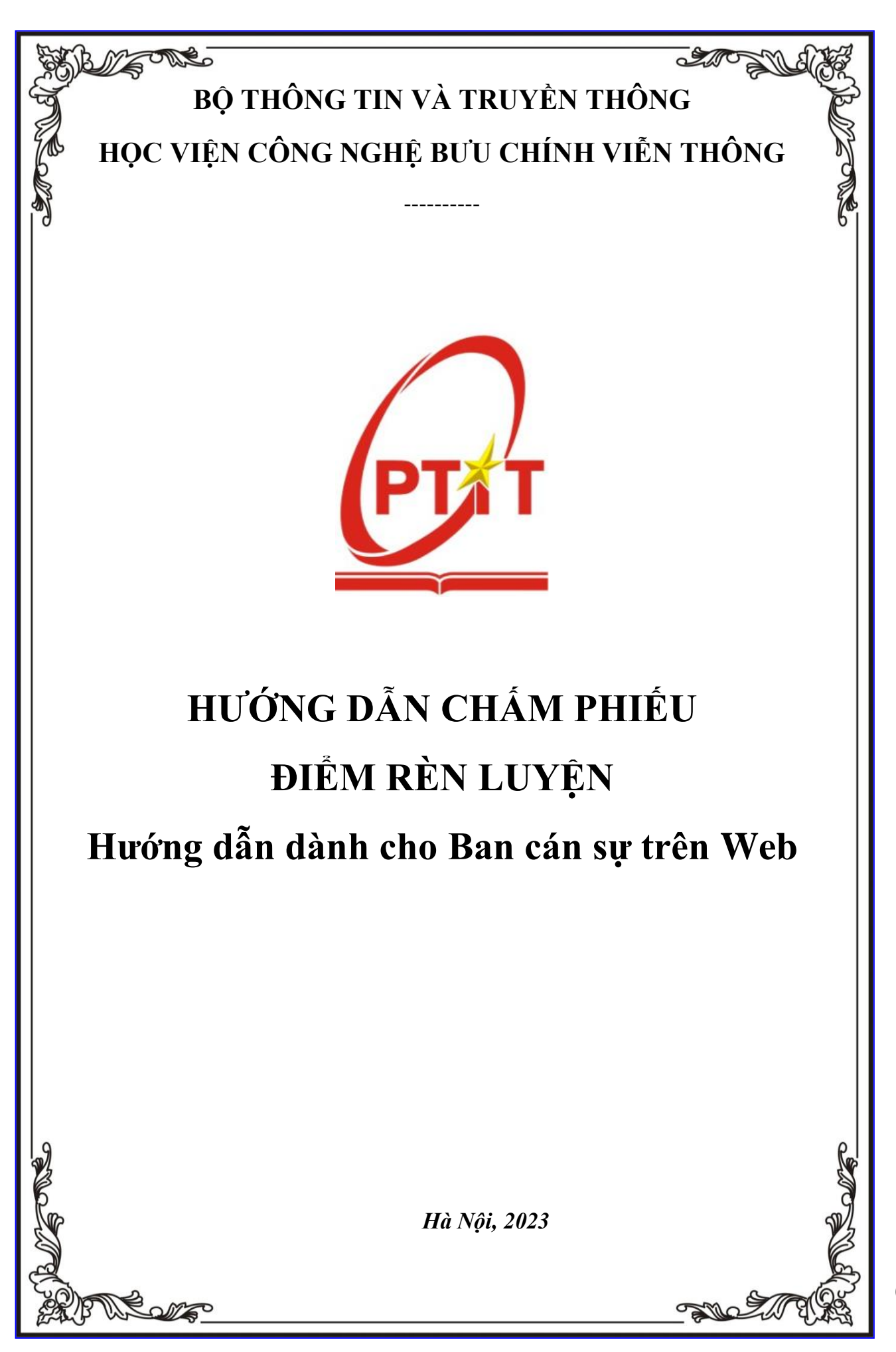

## **I. ĐĂNG NHẬP**

- Bước 1: Truy cập vào trang website **[slink.ptit.edu.vn](file:///C:/Users/admin/Downloads/Telegram%20Desktop/slink.ptit.edu.vn)**
- Bước 2: Bấm **Đăng nhập với Slink ID** để thực hiện đăng nhập

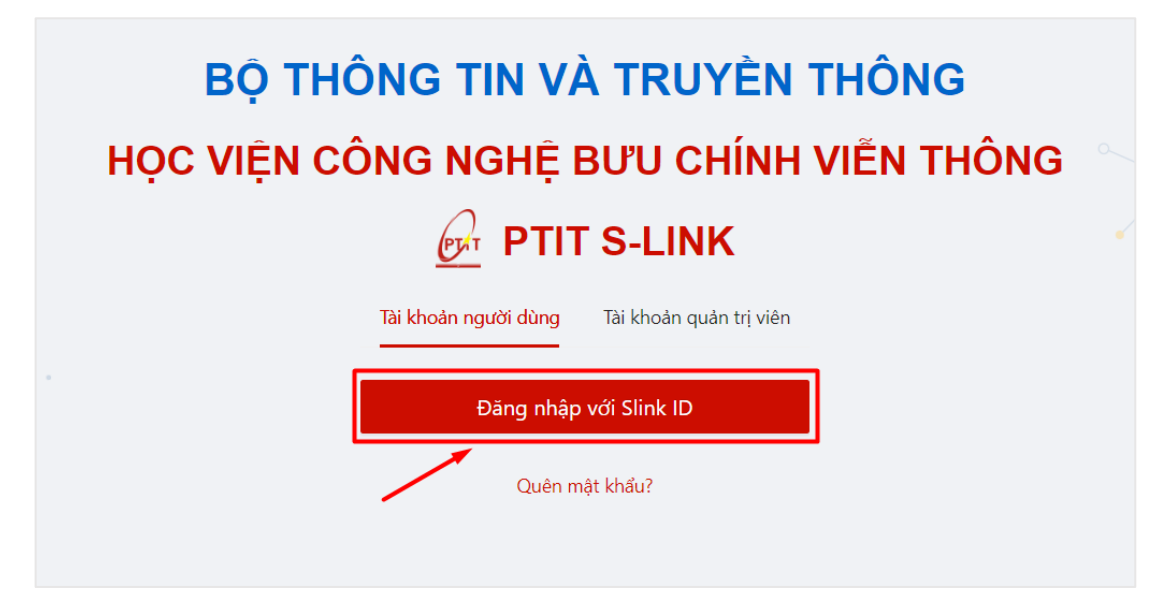

- Bước 3: Nhập thông tin với tài khoản được cấp với mã sinh viên và mật khẩu Sau đó click vào **Đăng nhập**.

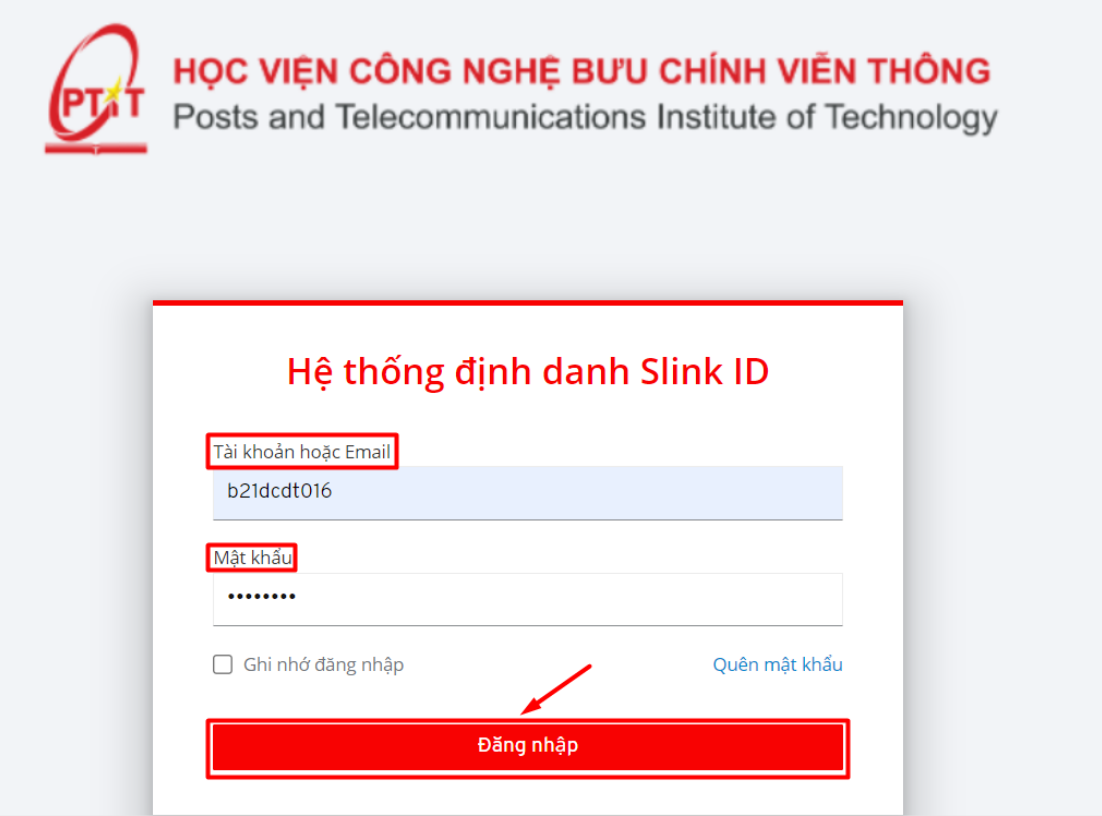

 $\Rightarrow$  Đăng nhập thành công. Màn hình Trang chủ hiển thị.

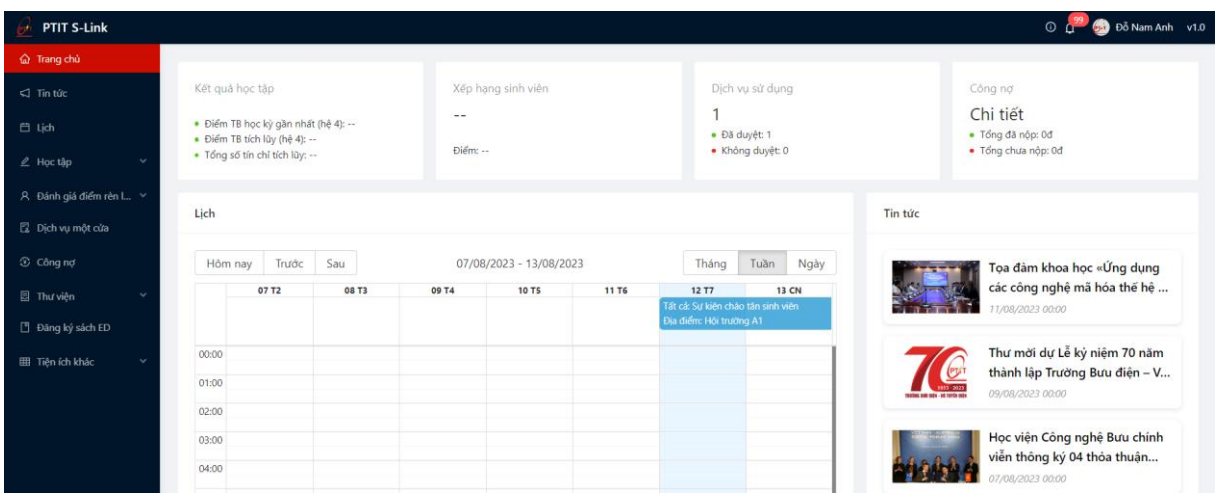

## **II. PHIẾU ĐIỂM RÈN LUYỆN**

- Cán sự lớp có thể theo dõi xem được sinh viên nào đã thực hiện đánh giá và sinh viên nào chưa thực hiện đánh giá.

- Cán sự lớp thực hiện đánh giá phiếu điểm rèn luyện đối với những phiếu điểm sinh viên đã đánh giá và gửi lên, có trạng thái **Chờ lớp đánh giá trong thời gian quy định.**

- Bước 1: Cán sự lớp học tập chọn menu **Lớp hành chính** => **chọn lớp hành chính điểm rèn luyện**

- Bước 2: Hệ thống hiển thị thông tin lớp hành chính, Cán sự lớp học tập chọn vào tab **Phiếu điểm rèn luyện**

| 及 Lớp hành chính / D19CQCN11-B                                                    |                  |                                                         |                                                     |                                                                              |
|-----------------------------------------------------------------------------------|------------------|---------------------------------------------------------|-----------------------------------------------------|------------------------------------------------------------------------------|
| Phiếu điểm rèn luyện<br>Minh chứng ĐRL<br>Thông tin chung<br>Thông báo<br>Hop lớp |                  |                                                         |                                                     |                                                                              |
| Phiếu tổng hợp kết quả<br>Học kỳ 1 năm học 2023 - 2024 $\sqrt{ }$                 |                  |                                                         |                                                     |                                                                              |
| $\qquad \qquad \qquad \Box$<br>00:00<br>16/01/2024<br>Sinh viên đánh giá          |                  | 00:00<br>24/01/2024<br>Tập thể lớp đánh giá             | $\triangle$<br>00:00<br>01/02/2024<br>CVHT đánh giá | $\blacksquare$<br>23:59<br>08/02/2024<br>Kết thúc đánh giá<br>Tổng số:<br>60 |
| <b>STT</b>                                                                        | Họ tên           | $\hbox{\ensuremath{\mathsf{Q}}\xspace}$<br>Mã sinh viên | Điểm rèn luyện<br>Xếp loại<br>$\hbox{O}_c$          | Trạng thái                                                                   |
| 1                                                                                 | Đinh Tuấn Anh    | B19DCCN011                                              |                                                     | Chưa đánh giá                                                                |
| $\sqrt{2}$                                                                        | Nguyễn Hoàng Anh | B19DCCN023                                              |                                                     | Chưa đánh giá                                                                |
| 3                                                                                 | Nguyễn Việt Anh  | B19DCCN035                                              |                                                     | Chưa đánh giá                                                                |

 $\Rightarrow$  Thông tin tổng hợp phiếu điểm của sinh viên trong lớp kèm trạng thái hiển thị

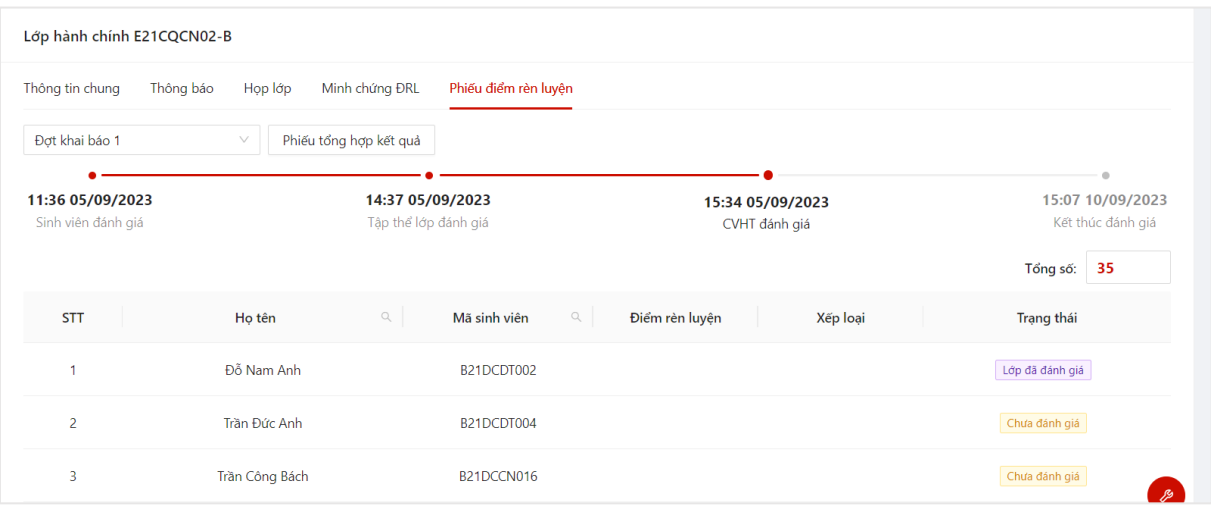

## - Bước 2: Cán sự lớp chọn 1 phiếu đánh giá điểm rèn luyện của sinh viên

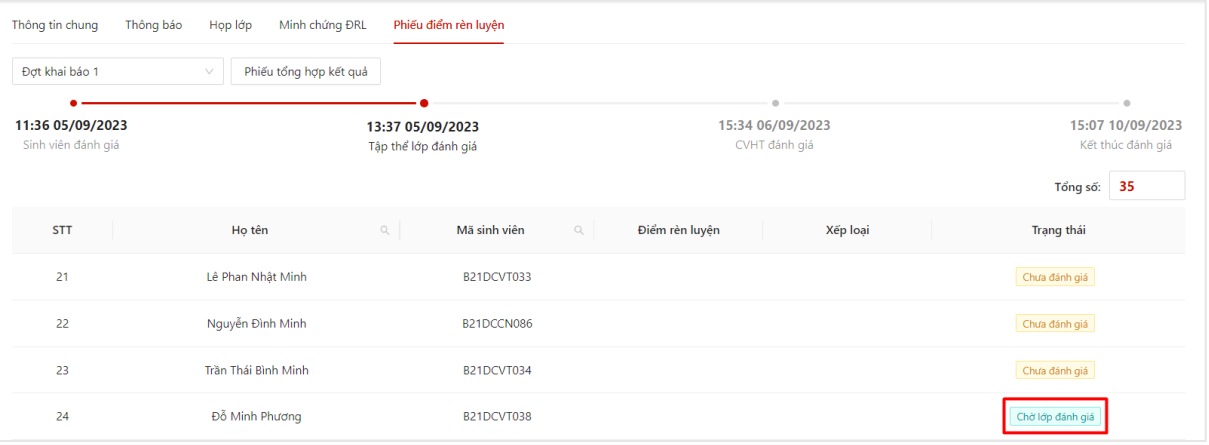

- Bước 3: Thông tin phiếu chấm điểm rèn luyện hiển thị bao gồm thông tin SV tự chấm điểm

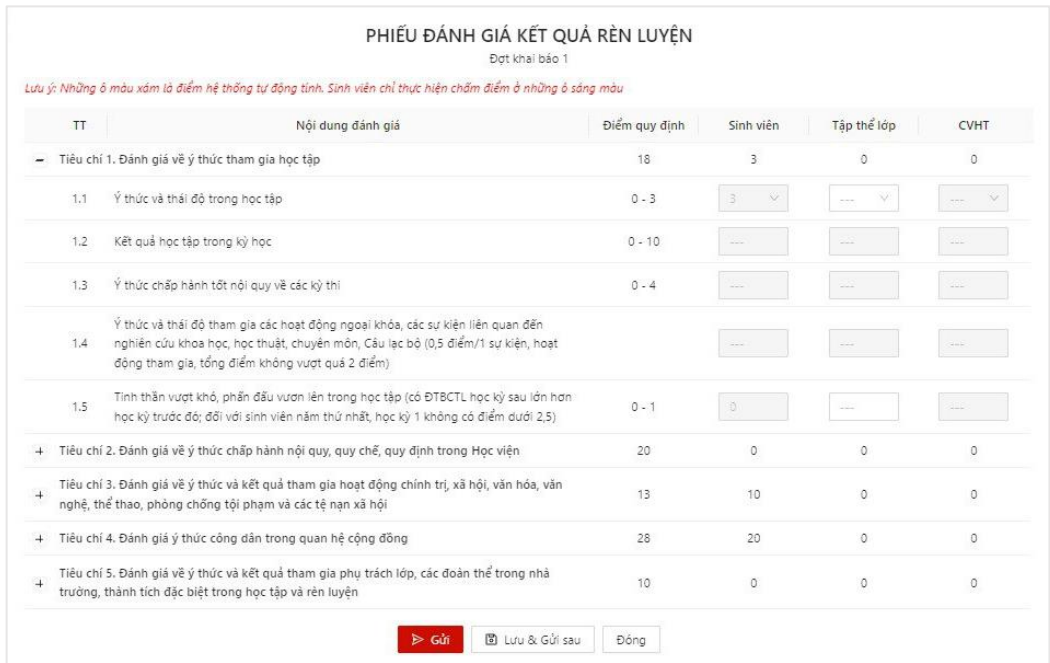

- Bước 4: Nhập thông tin đánh giá điểm rèn luyện của sinh viên vào ô của Tập thể lớp

- Bước 5: Sau khi hoàn thiện nhập đủ thông tin, Cán sự lớp có thể Lưu và gửi sau hoặc Gửi ngay thông tin phiếu điểm rèn luyện

- Lưu và gửi sau

+ Người dùng ấn **Lưu và gửi sau** để lưu lại thông tin phiếu đã chấm điểm

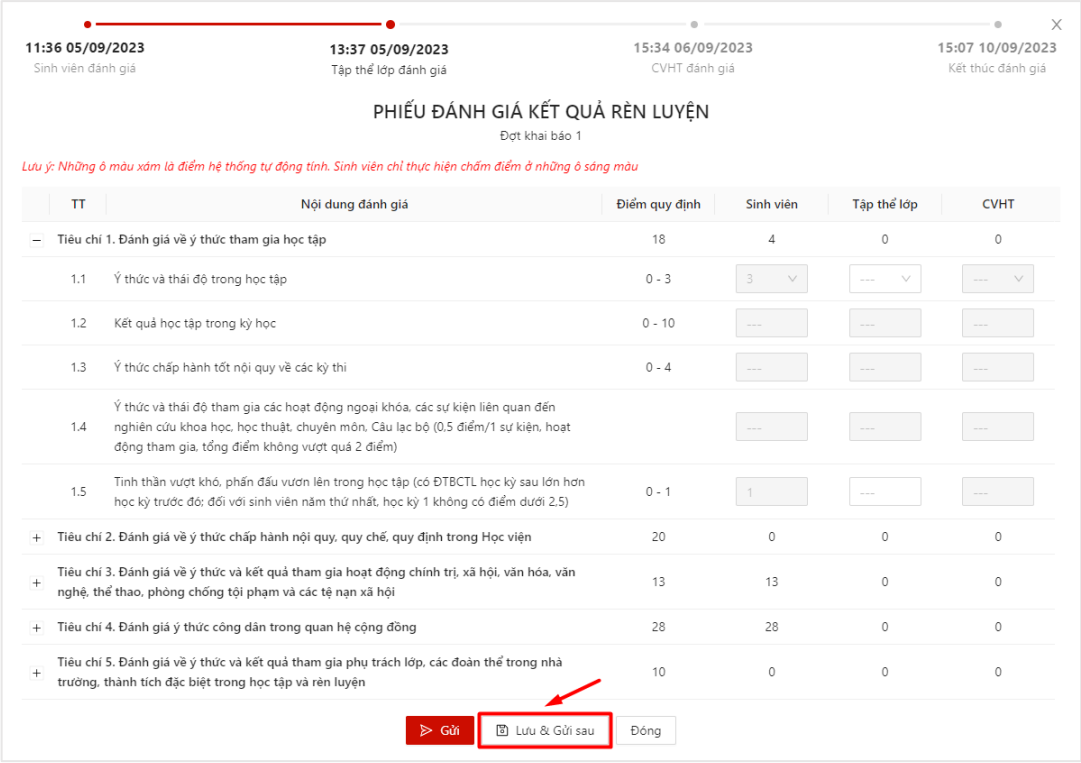

 $\Rightarrow$  Lưu phiếu điểm rèn luyện thành công. Sau khi lưu phiếu, người dùng có thể vào tiếp tục chỉnh sửa phiếu chấm điểm rèn luyện.

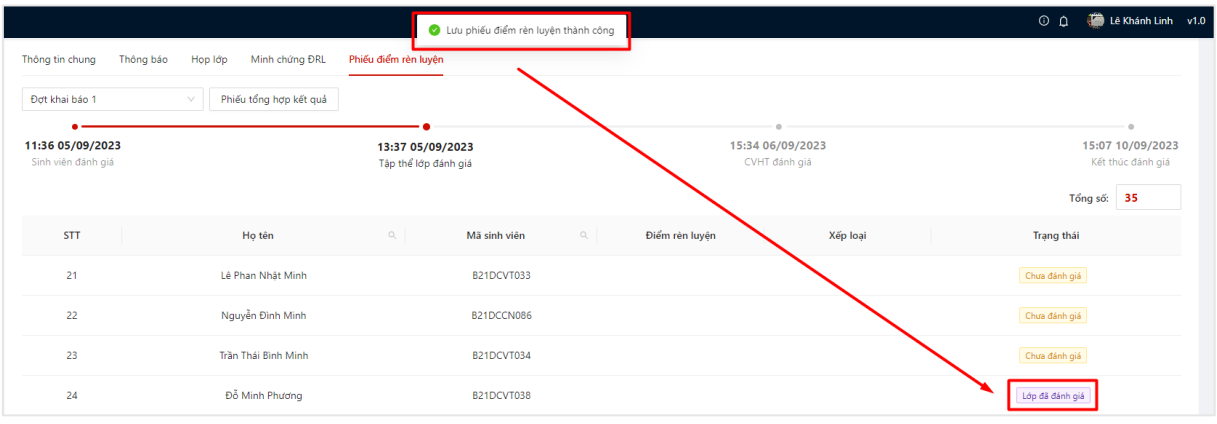

- Gửi

+ Người dùng ấn **Gửi** để gửi thông tin xác nhận phiếu điểm của sinh viên

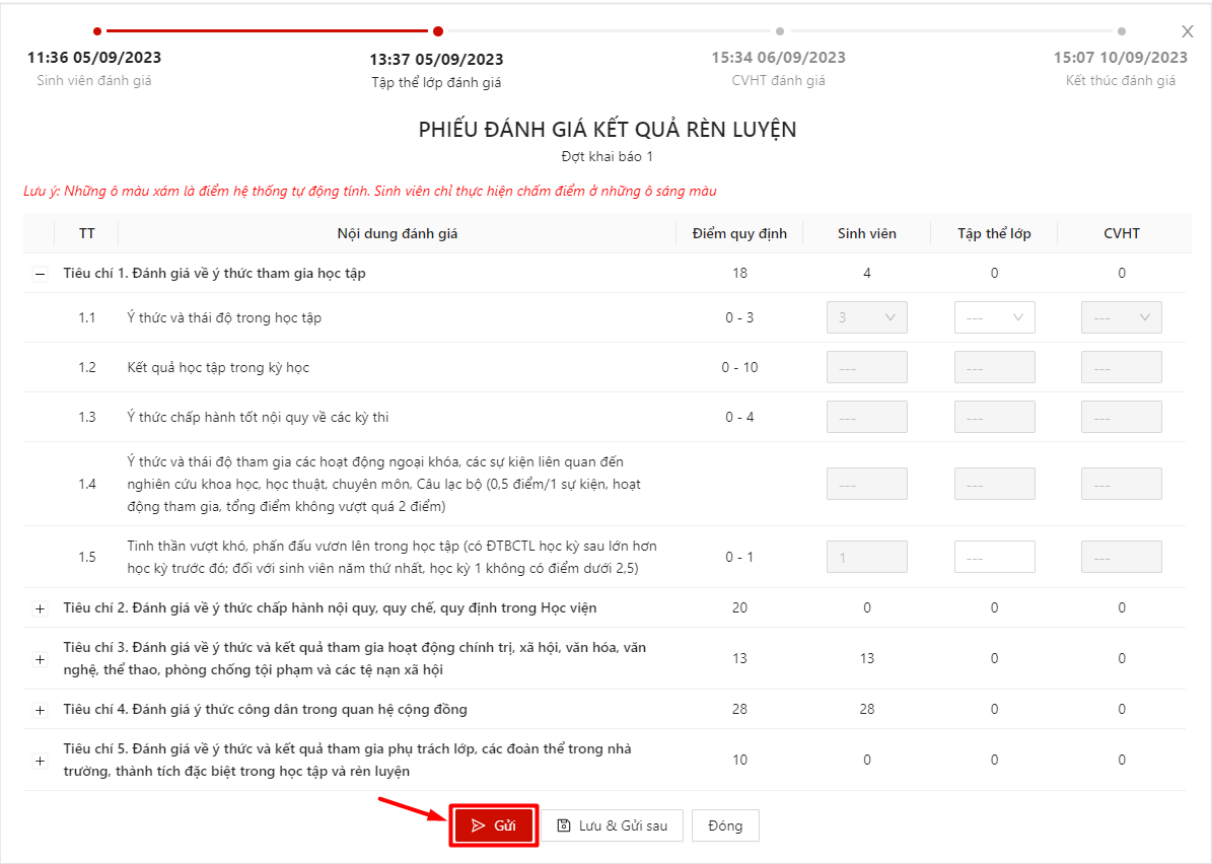

 Gửi phiếu điểm rèn luyện thành công. Trạng thái chuyển sang **Chờ CVHT đánh giá**

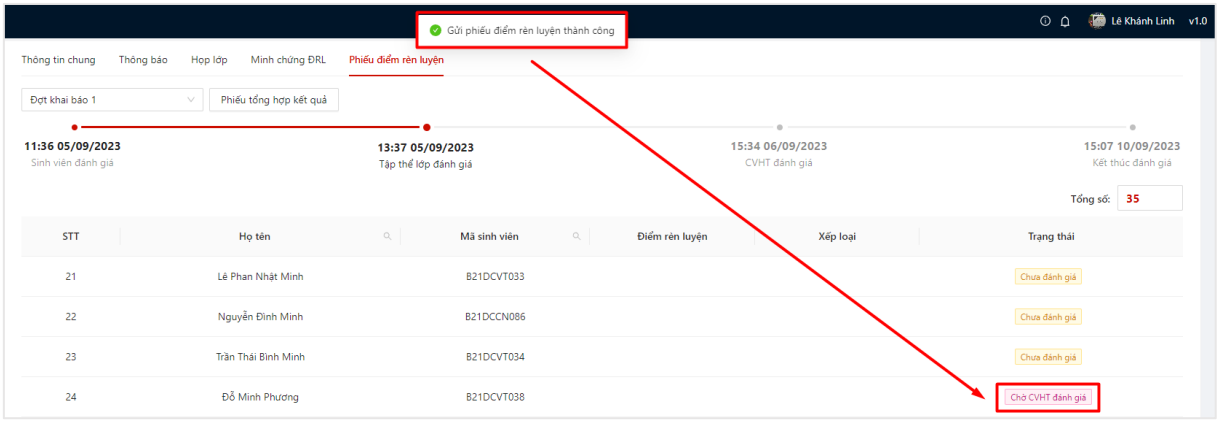